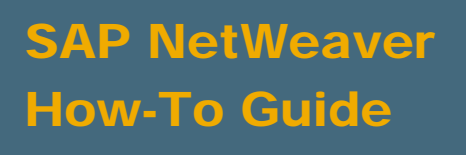

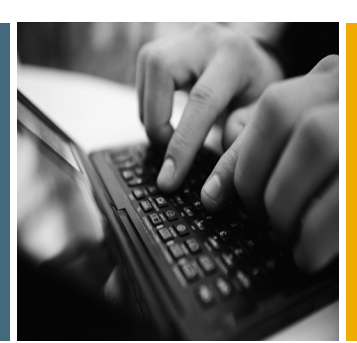

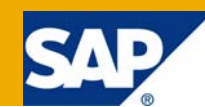

# How To... Configure MOSS Search plug-in

Applicable Releases:

SAP NetWeaver 7.0

IT Practice: User Productivity Enablement IT Scenario: Enterprise Knowledge Management

Version 1.0 August 2009

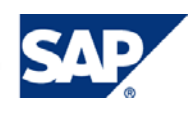

#### © Copyright 2009 SAP AG. All rights reserved.

No part of this publication may be reproduced or transmitted in any form or for any purpose without the express permission of SAP AG. The information contained herein may be changed without prior notice.

Some software products marketed by SAP AG and its distributors contain proprietary software components of other software vendors.

Microsoft, Windows, Outlook, and PowerPoint are registered trademarks of Microsoft Corporation.

IBM, DB2, DB2 Universal Database, OS/2, Parallel Sysplex, MVS/ESA, AIX, S/390, AS/400, OS/390, OS/400, iSeries, pSeries, xSeries, zSeries, z/OS, AFP, Intelligent Miner, WebSphere, Netfinity, Tivoli, Informix, i5/OS, POWER, POWER5, OpenPower and PowerPC are trademarks or registered trademarks of IBM Corporation.

Adobe, the Adobe logo, Acrobat, PostScript, and Reader are either trademarks or registered trademarks of Adobe Systems Incorporated in the United States and/or other countries.

Oracle is a registered trademark of Oracle Corporation.

UNIX, X/Open, OSF/1, and Motif are registered trademarks of the Open Group.

Citrix, ICA, Program Neighborhood, MetaFrame, WinFrame, VideoFrame, and MultiWin are trademarks or registered trademarks of Citrix Systems, Inc.

HTML, XML, XHTML and W3C are trademarks or registered trademarks of W3C®, World Wide Web Consortium, Massachusetts Institute of Technology.

Java is a registered trademark of Sun Microsystems, Inc.

JavaScript is a registered trademark of Sun Microsystems, Inc., used under license for technology invented and implemented by Netscape.

MaxDB is a trademark of MySQL AB, Sweden.

SAP, R/3, mySAP, mySAP.com, xApps, xApp, SAP NetWeaver, and other SAP products and services mentioned herein as well as their respective logos are trademarks or registered trademarks of SAP AG in Germany and in several other countries all over the world. All other product and service names mentioned are the trademarks of their respective companies. Data contained in this document serves informational purposes only. National product specifications may vary.

These materials are subject to change without notice. These materials are provided by SAP AG and its affiliated companies ("SAP Group") for informational purposes only, without representation or warranty of any kind, and SAP Group shall not be liable for errors or omissions with respect to the materials. The only warranties for SAP Group products and services are those that are set forth in the express warranty statements accompanying such products and services, if any. Nothing herein should be construed as constituting an additional warranty.

These materials are provided "as is" without a warranty of any kind, either express or implied, including but not limited to, the implied warranties of merchantability, fitness for a particular purpose, or non-infringement.

SAP shall not be liable for damages of any kind including without limitation direct, special, indirect, or consequential damages that may result from the use of these materials.

SAP does not warrant the accuracy or completeness of the information, text, graphics, links or other items contained within these materials. SAP has no control over the information that you may access through the use of hot links contained in these materials and does not endorse your use of third party web pages nor provide any warranty whatsoever relating to third party web pages.

SAP NetWeaver "How-to" Guides are intended to simplify the product implementation. While specific product features and procedures typically are explained in a practical business context, it is not implied that those features and procedures are the only approach in solving a specific business problem using SAP NetWeaver. Should you wish to receive additional information, clarification or support, please refer to SAP Consulting.

Any software coding and/or code lines / strings ("Code") included in this documentation are only examples and are not intended to be used in a productive system environment. The Code is only intended better explain and visualize the syntax and phrasing rules of certain coding. SAP does not warrant the correctness and completeness of the Code given herein, and SAP shall not be liable for errors or damages caused by the usage of the Code, except if such damages were caused by SAP intentionally or grossly negligent.

#### Disclaimer

Some components of this product are based on Java™. Any code change in these components may cause unpredictable and severe malfunctions and is therefore expressively prohibited, as is any decompilation of these components.

Any Java™ Source Code delivered with this product is only to be used by SAP's Support Services and may not be modified or altered in any way.

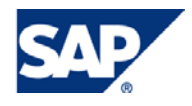

### Document History

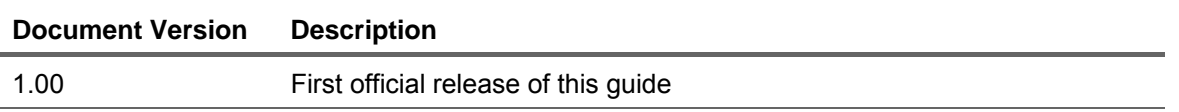

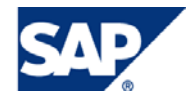

#### Typographic Conventions Icons

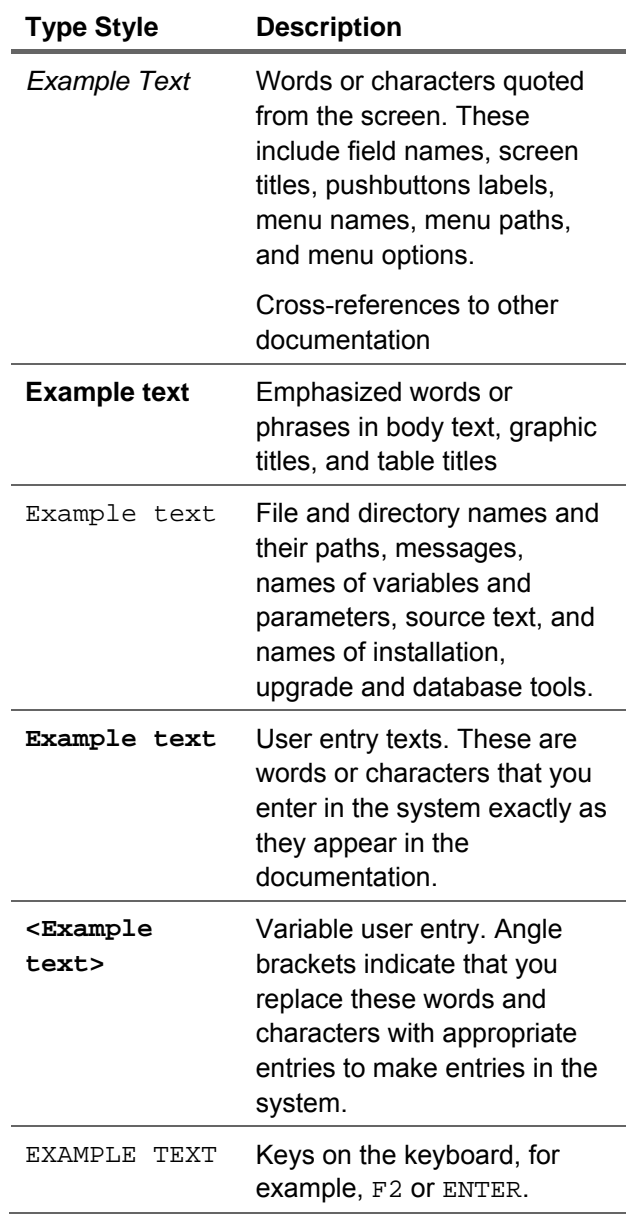

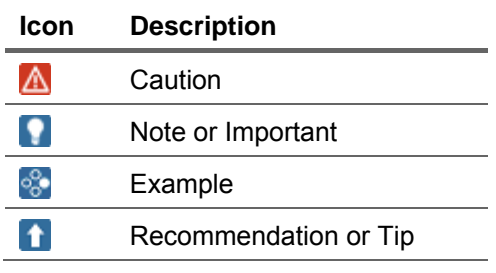

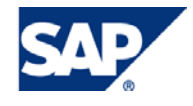

### **Table of Contents**

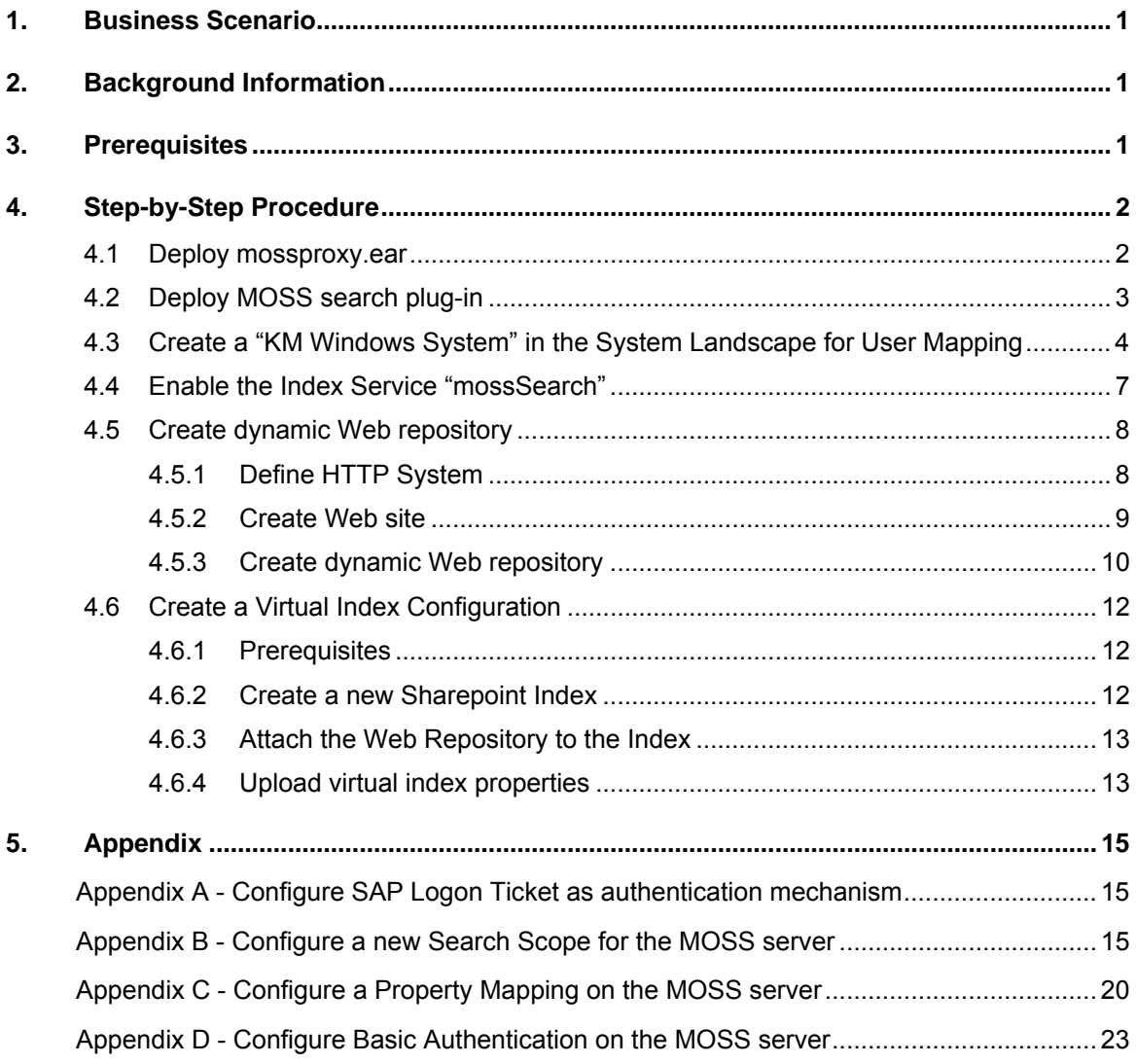

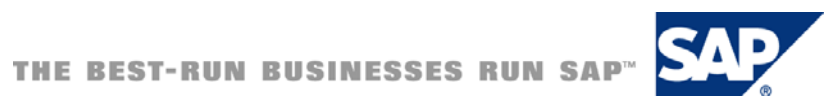

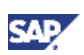

### <span id="page-5-0"></span>1. Business Scenario

The MOSS Search plug-in is an index service implementation that federates search leveraging the Web services provided by MOSS 2007. As a result, every time users enter their search term in the standard search input field, KM's index management service consolidates all search results coming from the different index service implementations (own search engine TREX and MOSS search plug-in) and presents them in a unique way as one single search result to the end user

The following guide will describe how to configure the MOSS (Microsoft Office SharePoint Server 2007) Search Plug-in in SAP Enterprise Portal.

## 2. Background Information

Enterprise Search in Microsoft Office SharePoint Server 2007 exposes its search functionalities through an XML Web service. This allows you to access Enterprise Search results from client applications and Web applications outside of the context of a SharePoint site. For more information you can visit [Enterprise Search Query Web Service Overview](http://msdn.microsoft.com/en-us/library/ms543175.aspx) 

The MOSS Search plug-in integrates Enterprise Search in Microsoft Office SharePoint Server 2007 into KM Index Management, providing you with the ability to search documents stored on a MOSS server from SAP Enterprise Portal (Search Federation). For more information you can visit integrating [a 3rd party Search Engine to the KM Index Management](https://www.sdn.sap.com/irj/servlet/prt/portal/prtroot/docs/library/uuid/5e514b57-0701-0010-3796-deb3636835fa) 

### 3. Prerequisites

- Only MOSS 2007 is supported
- SAP NetWeaver 7.0

**Note** 

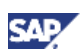

### <span id="page-6-0"></span>4. Step-by-Step Procedure

The following guide will describe how to configure the MOSS (Microsoft Office SharePoint Server 2007) Search Plug-in in SAP Enterprise Portal.

### 4.1 Deploy mossproxy.ear

The sap.com~tc~kmc~kmc.bb.appl~mossproxy.ear file contains the generated Web Service Proxy used in the Moss search plug-in. To deploy it, you need to start the remote GUI of the SDM that is located in the installation drive:\usr\sap\<ID>\JC00\SDM\program directory. This folder contains the remoteGui.bat file.

- 1. Start this file on your host. Like in the Visual Administrator, a local Java frontend starts.
- 2. A login screen appears with input parameters for the connection. You must enter the password you were assigned during the installation. You can leave the User Description field empty.

Enter the server name of the portal in the Hostname field, enter "50018" as the port for

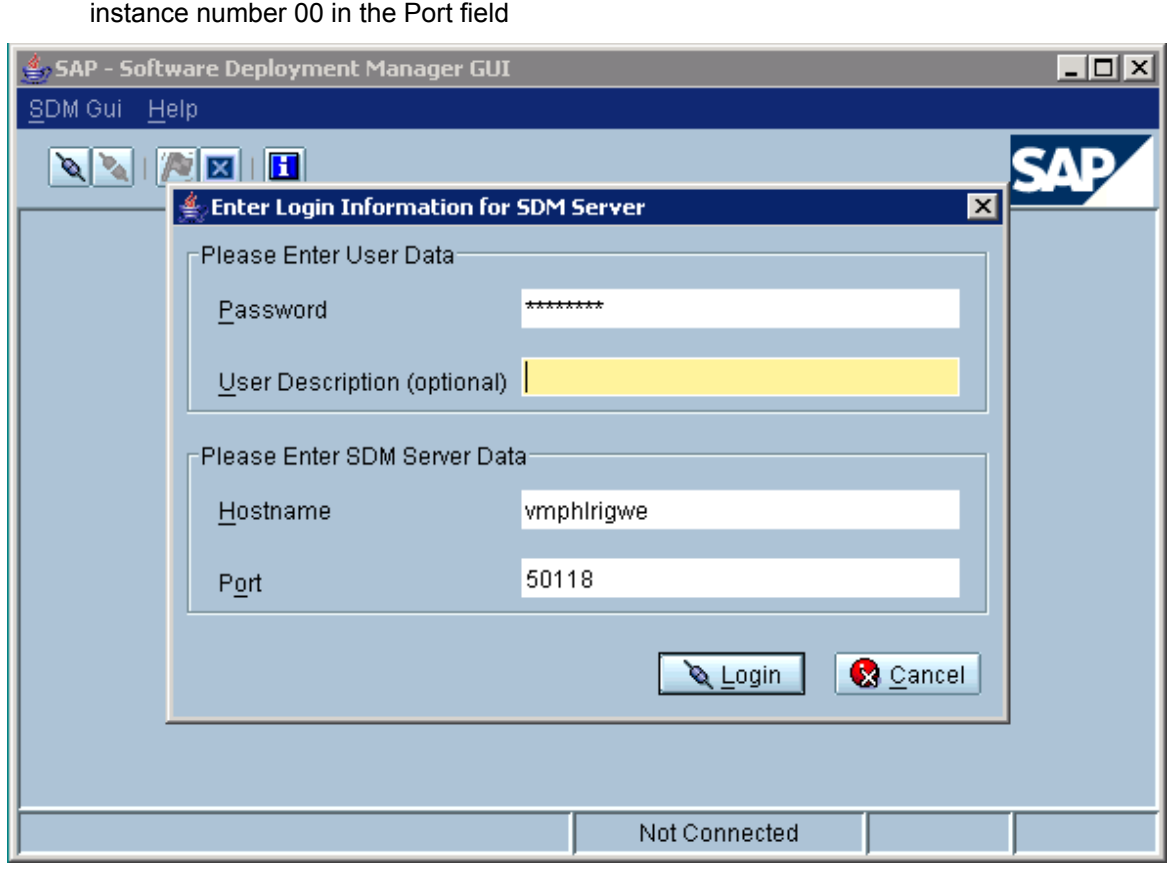

3. Go to the *Deployment tab* and deploy sap.com~tc~kmc~kmc.bb.appl~mossproxy.ear component directly to your system

#### **Note**

On the Deployment tab, you can transfer different components directly to your system using the Software Deployment Manager.

The Undeployment tab enables you to release components again that you no longer need.

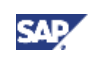

<span id="page-7-0"></span>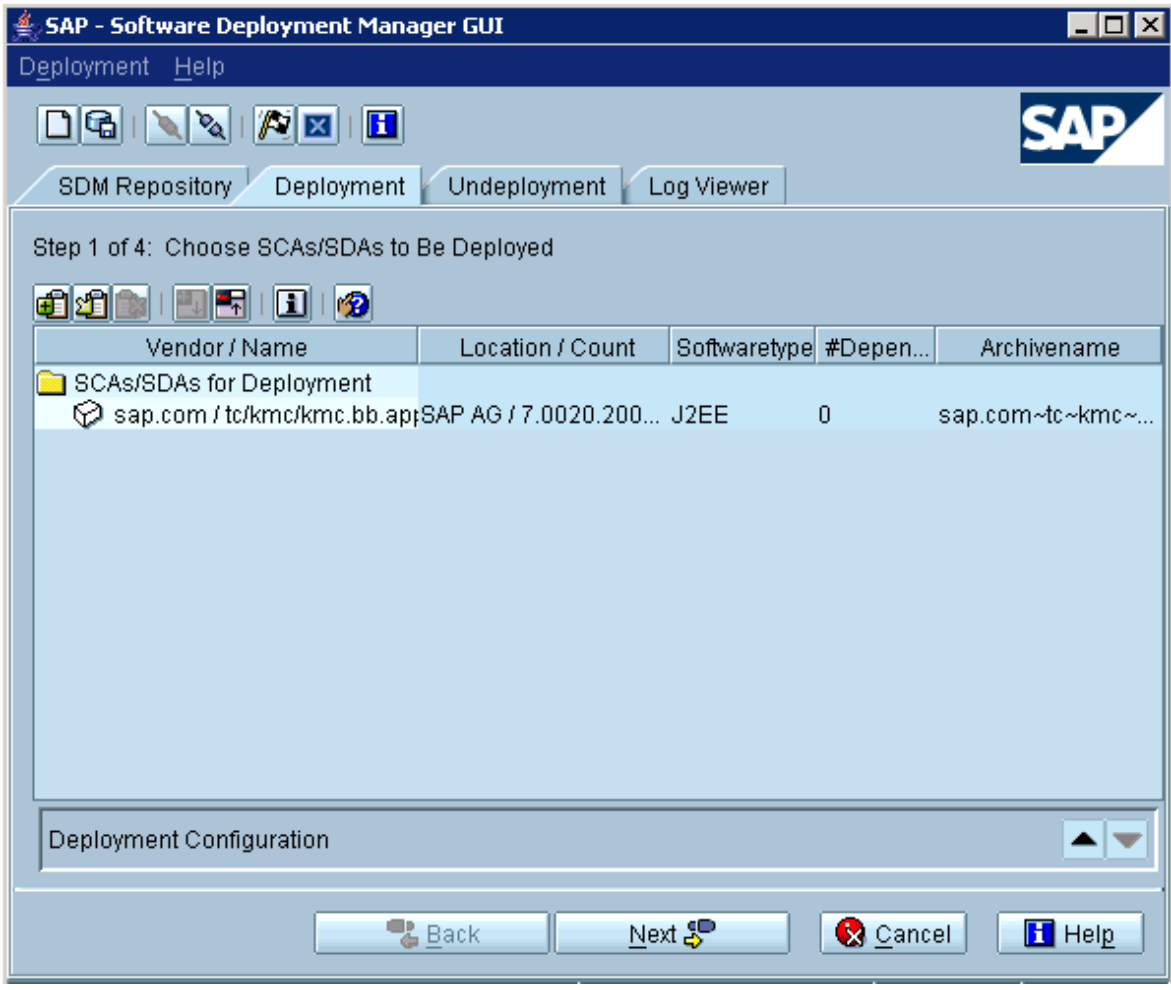

4. Follow the *Deployment* wizard

### 4.2 Deploy MOSS search plug-in

1. Run the Administration Console by clicking *System Administration* → *Support* → *Portal Runtime* → *Administration Console*. The following is displayed

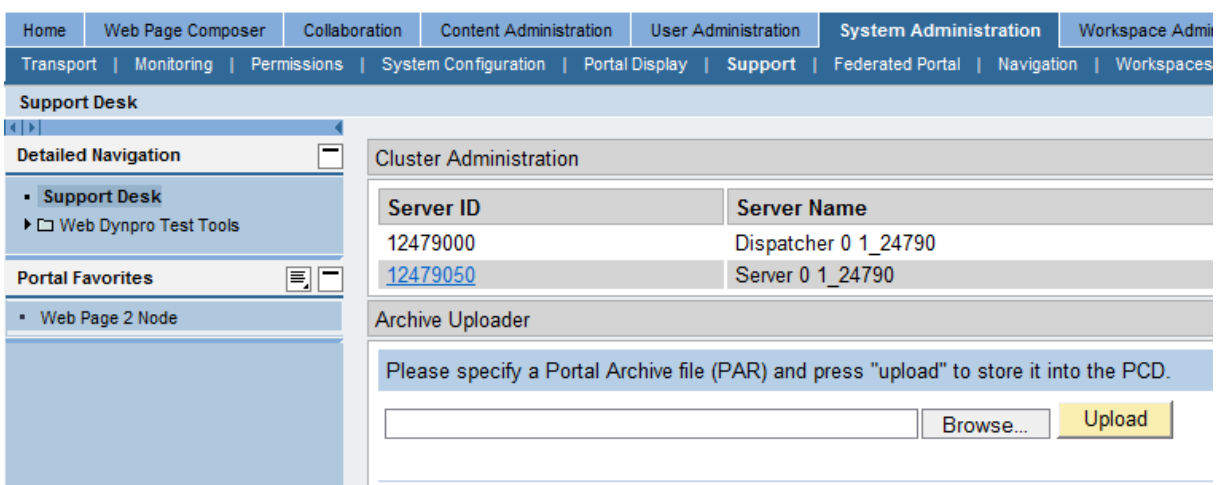

- 2. Select the MOSS PAR file by clicking Browse.
- 3. Click Upload.

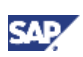

### <span id="page-8-0"></span>4.3 Create a "KM Windows System" in the System Landscape for User Mapping

#### **I**Important

Authentication Mode "User Mapping" requires that the IIS of the SharePoint Server allows "Basic Authentication"!

- 1. Go to System Administration System Configuration System Landscape
- 2. Under "Portal Content" create a new Folder for MOSS systems (optional)
- 3. In this folder create a new system (from template)
- 4. Choose the template *KM Windows system* and Press "Next"

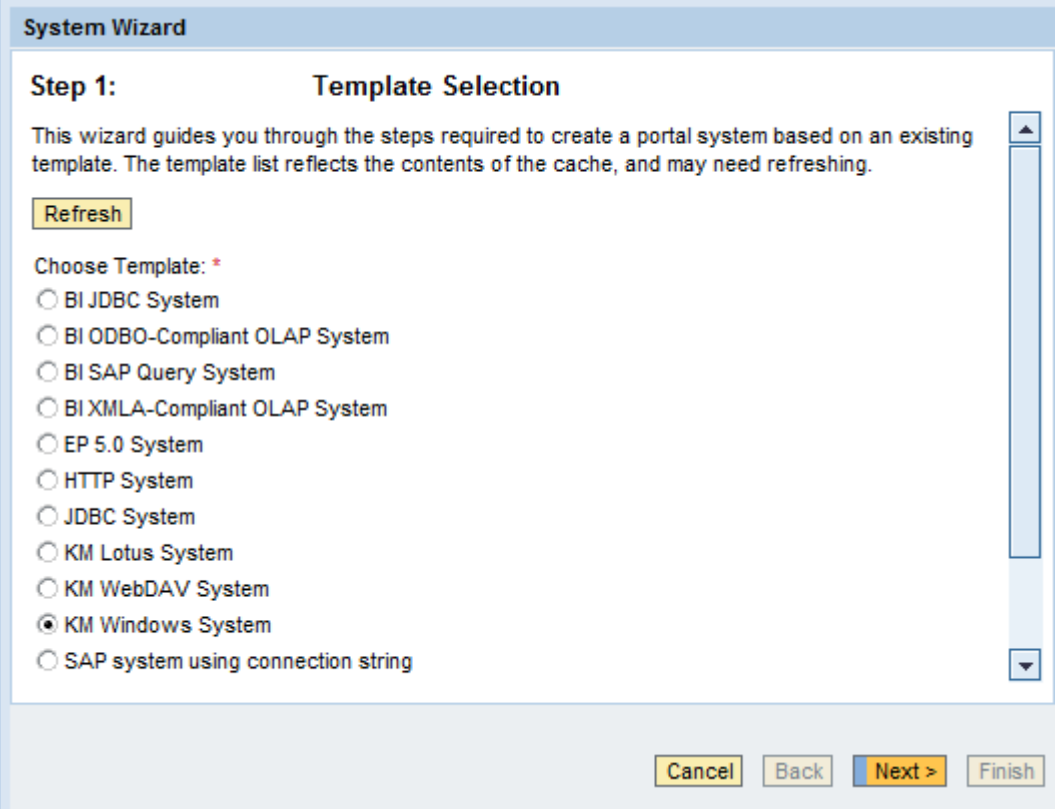

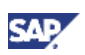

5. Enter the system name and ID for the MOSS server

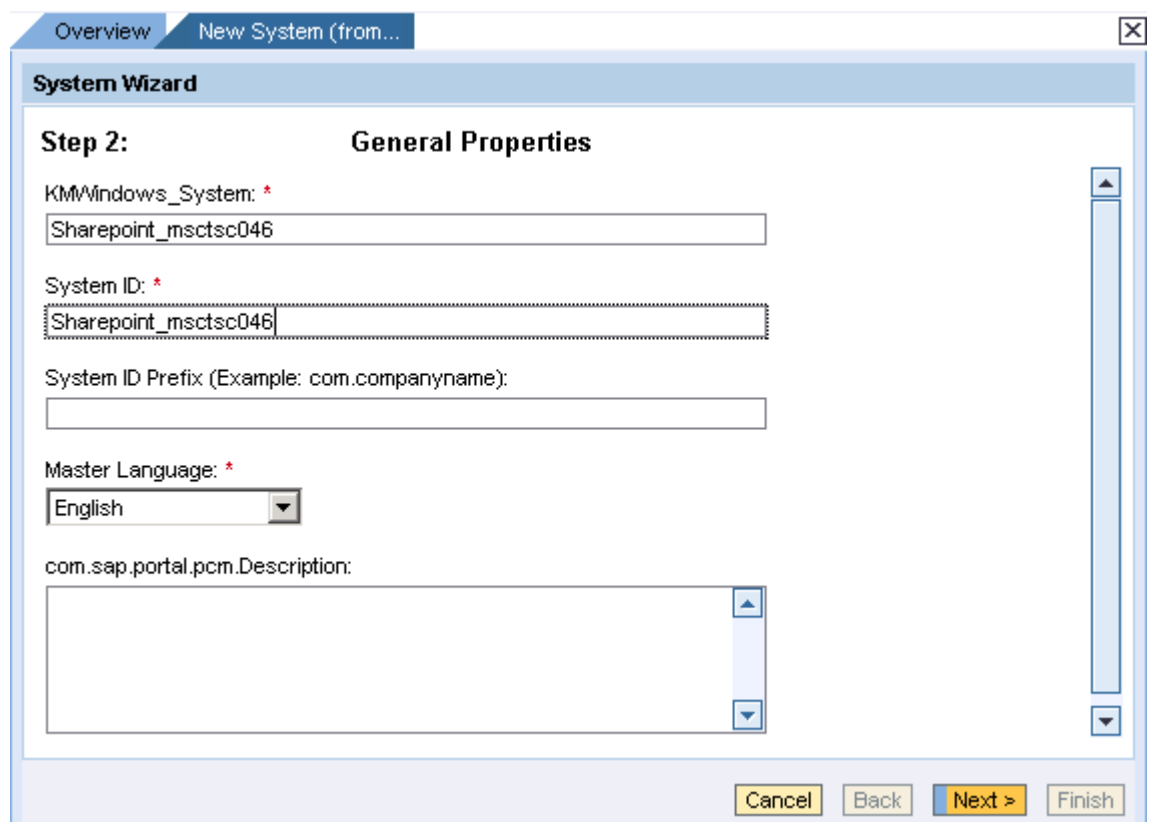

- 6. Press "Next" & "Finish"
- 7. Open the object for editing
- 8. Select the Property Category "User Management"
- 9. Select user mapping type "admin, user" and save the changes

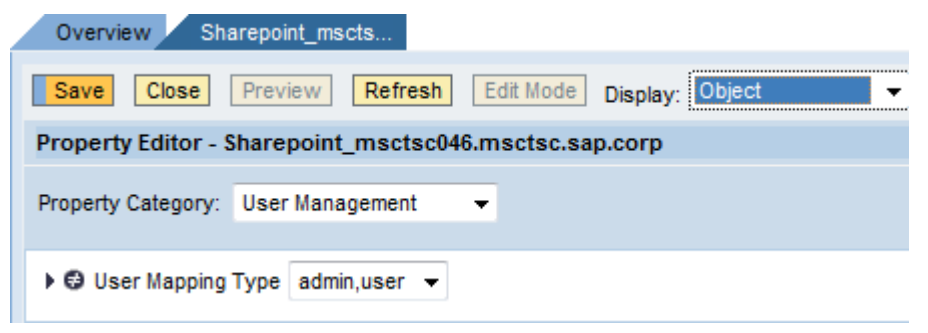

10. In the Dropdown List box "Display" choose "System Aliases"

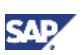

11. Add a new system alias and save the changes

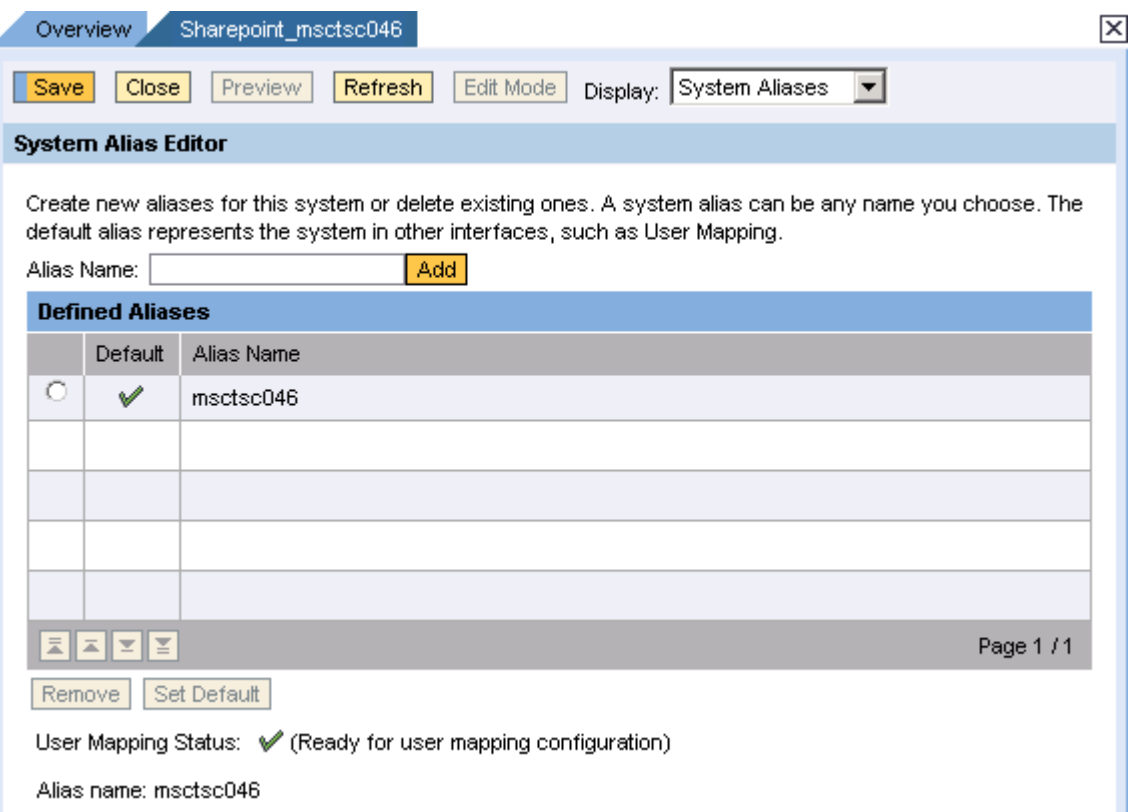

12. Now each user has to maintain his user ID and password for the SharePoint server. Either through the personalization dialog or through the User Management

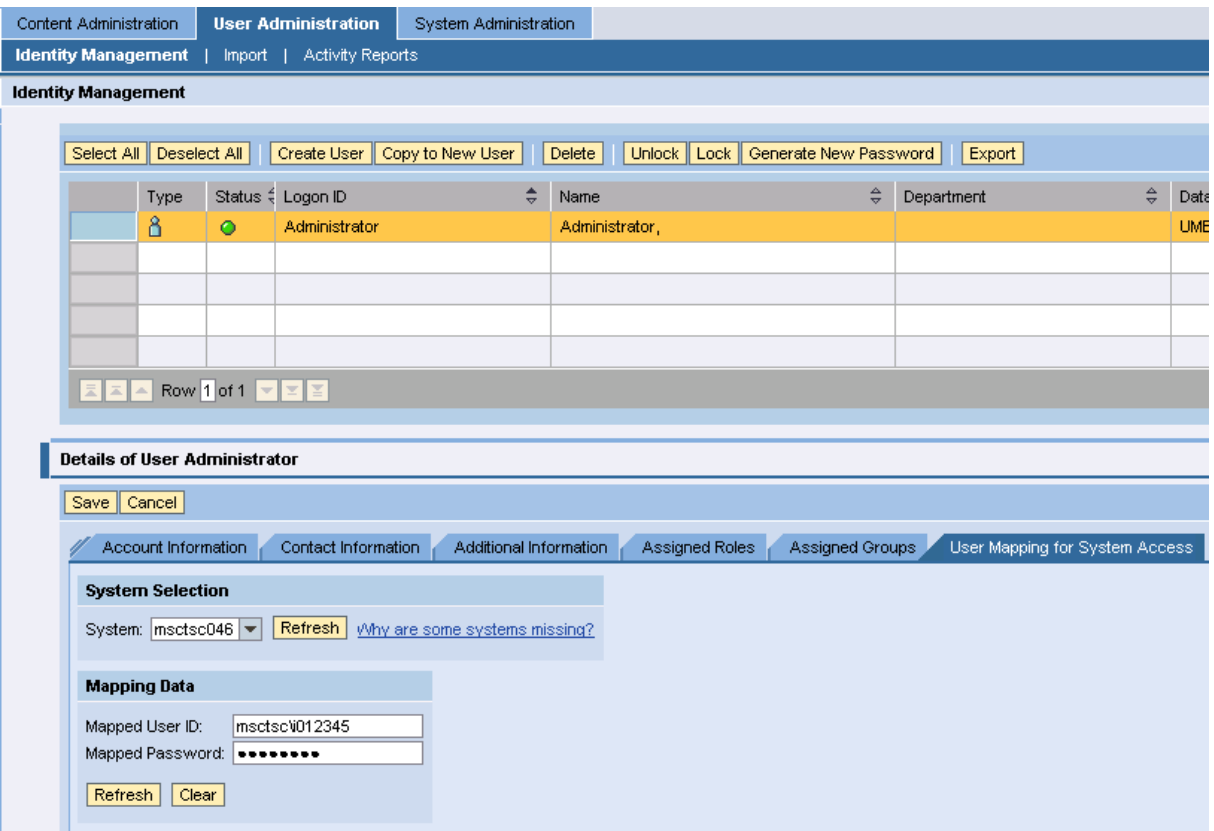

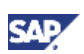

### <span id="page-11-0"></span>4.4 Enable the Index Service "mossSearch"

The Moss search plug-in contains three configuration files that are used to defined the index service classes during development time

The class definition for the MOSS search engine is found in the MossSearchIndexService.cc.xml file as shown in the image below

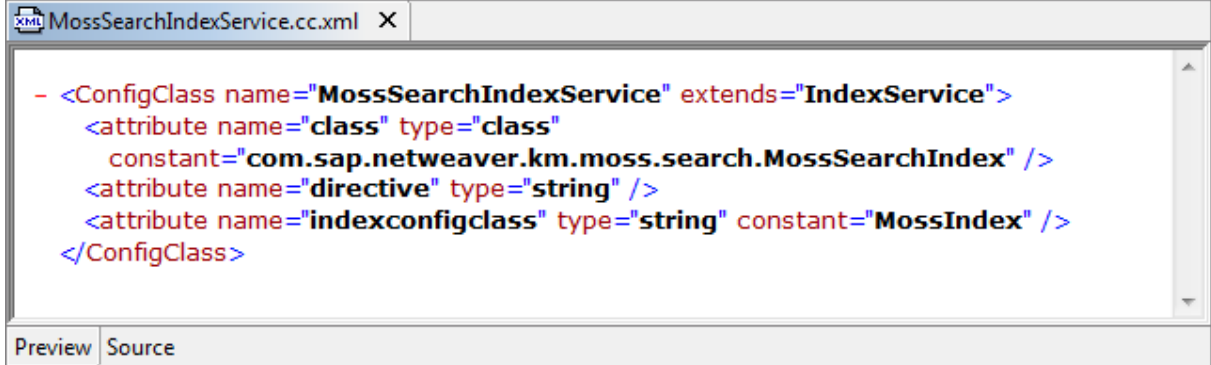

The class definition for the virtual index is found in the MossIndex.cc.xml. This definition is only used by the index management service to identify the corresponding 3rd-party search engine

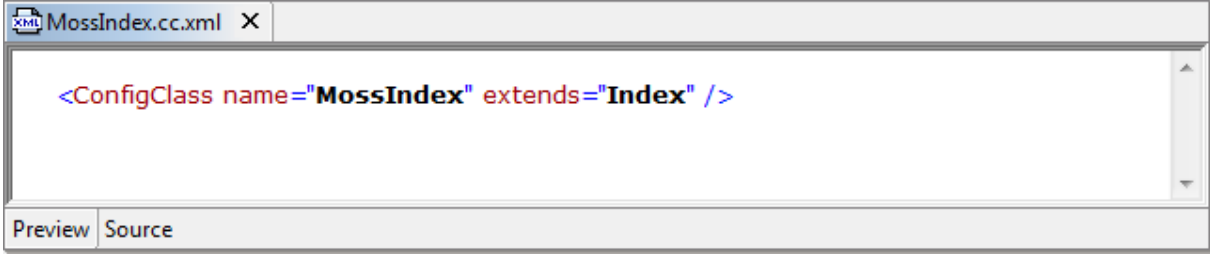

The definition of the MOSS Search instance is found in the **moss\_search.co.xml**

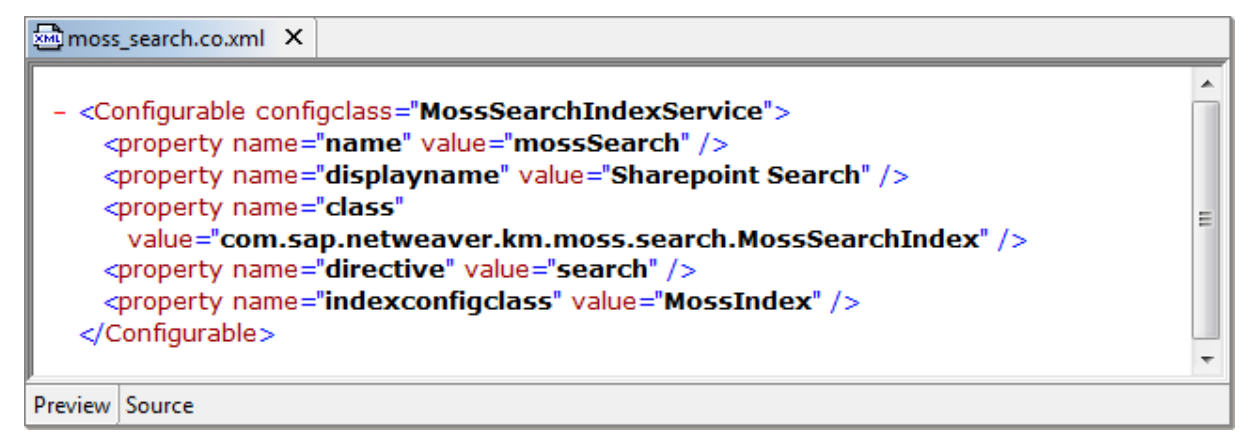

- 1. After the deployment of the MOSS search engine implementation, choose *Content Management*  <sup>→</sup> *Global Services*
- 2. Press "Show Advanced Options"→ *Index Management Service* and push the *Edit* button

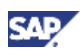

<span id="page-12-0"></span>3. Check the *mossSearch* Index service to enable the *mossSearch* index service

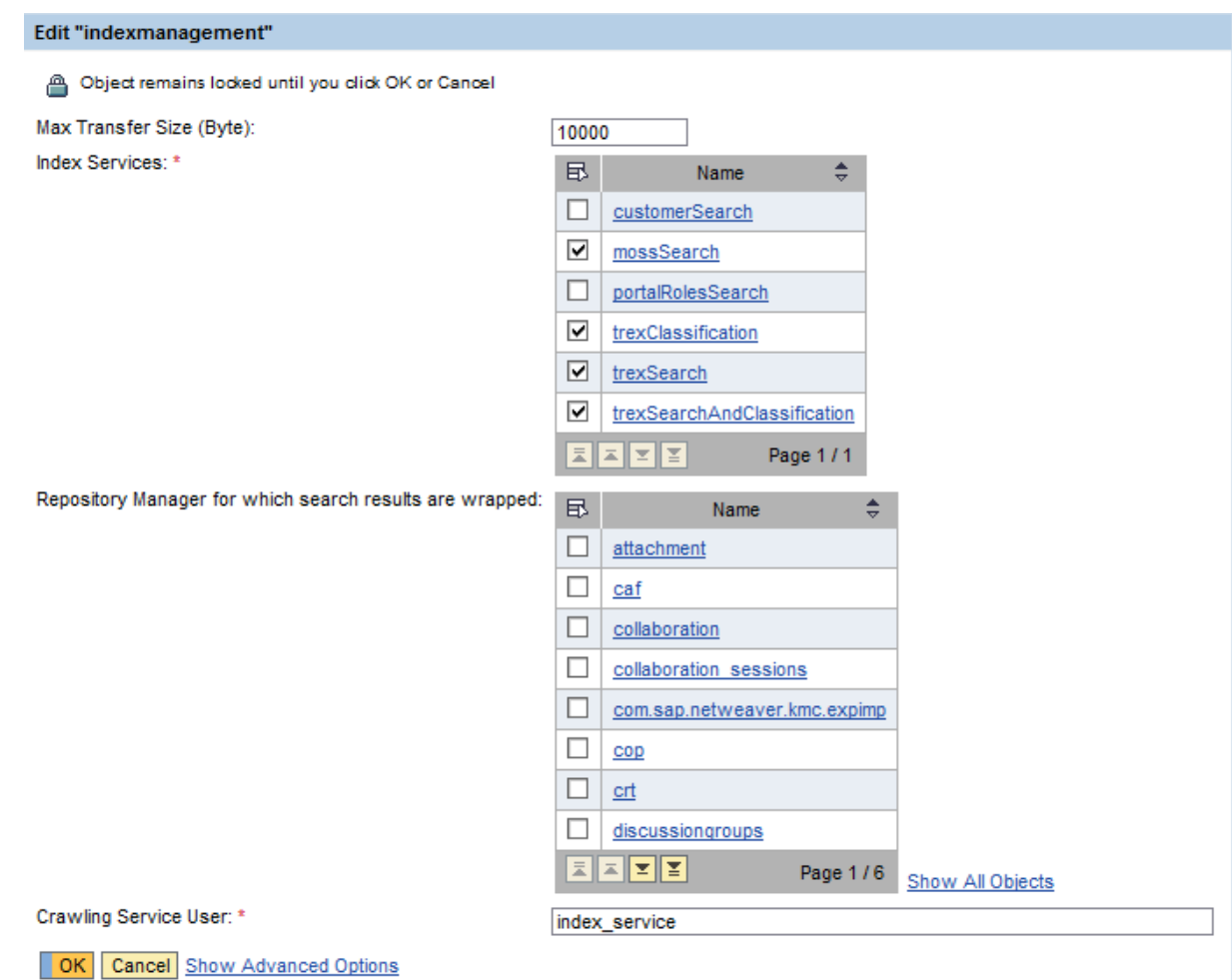

4. Restart the J2EE server after the registration process

### 4.5 Create dynamic Web repository

You use a Web repository to provide read access to documents stored on remote Web servers. The documents are made available as CM resources, which allows them to be indexed and searched in Content Management

### 4.5.1 Define HTTP System

The remote Web servers whose content you wish to access using a Web repository manager **must** be defined in the CM system landscape in HTTP systems

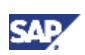

<span id="page-13-0"></span>1. To define an HTTP system, choose *Content Management* → *Global Services* → *System Landscape Definitions* → *Systems* → *HTTP System*.

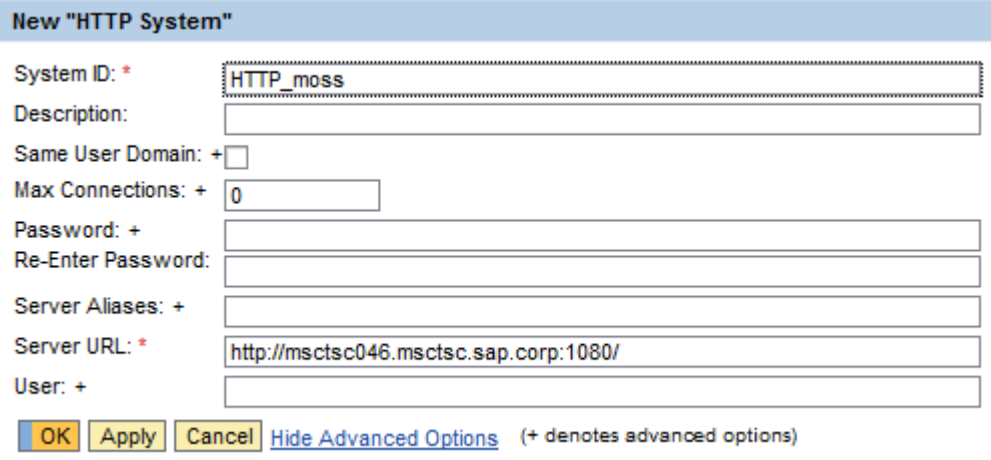

### **Note**

Use the following parameters to configure the HTTP system. For more information regarding the parameters available, please visit [HTTP Systems](http://help.sap.com/saphelp_nw70ehp1/helpdata/en/e1/977231e5f2394587955e8a6526739c/frameset.htm)

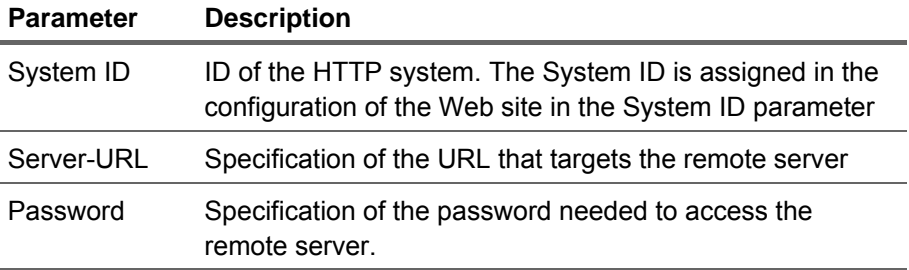

2. Press the OK button

#### 4.5.2 Create Web site

If you want to use Web repositories that comprise multiple Web sites, you can either configure them as completely dynamic, or you can explicitly reference a number of Web sites that the repository manager is to cover.

1. You can configure the Web site by choosing *Content Management* → *Repository Managers*  <sup>→</sup>*Web Sites* in the *Configuration* iView

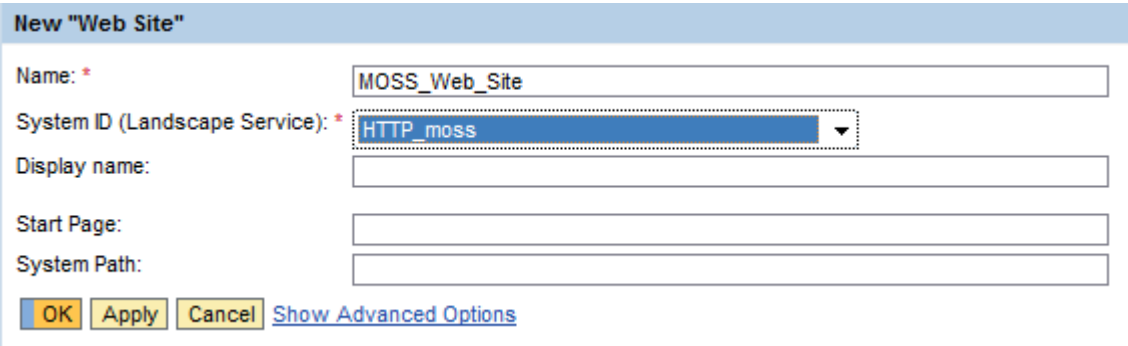

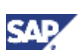

### <span id="page-14-0"></span>**Note**

The following parameters are required for the configuration of a Web site. For more information regarding the parameters available, please visit [Web site](http://help.sap.com/saphelp_nw70ehp1/helpdata/en/ae/46833ceb3da02ce10000000a114027/frameset.htm)

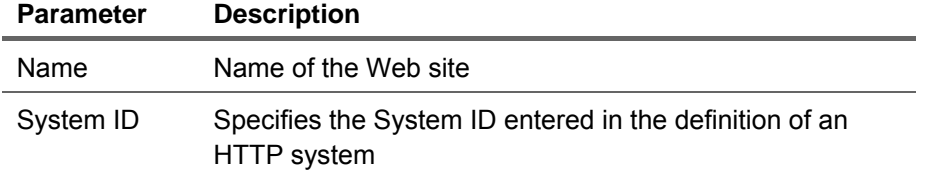

2. Press the OK button

### 4.5.3 Create dynamic Web repository

- 1. To configure a Web repository manager, *choose Content Management* → *Repository Managers* → *Web Repository*.
- 2. Press "New " to create a new Web Repository configuration
- 3. Enter a prefix for the new repository
- 4. Choose the checkbox "Dynamic"
- 5. Assign the *Web site* created in the previous step

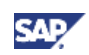

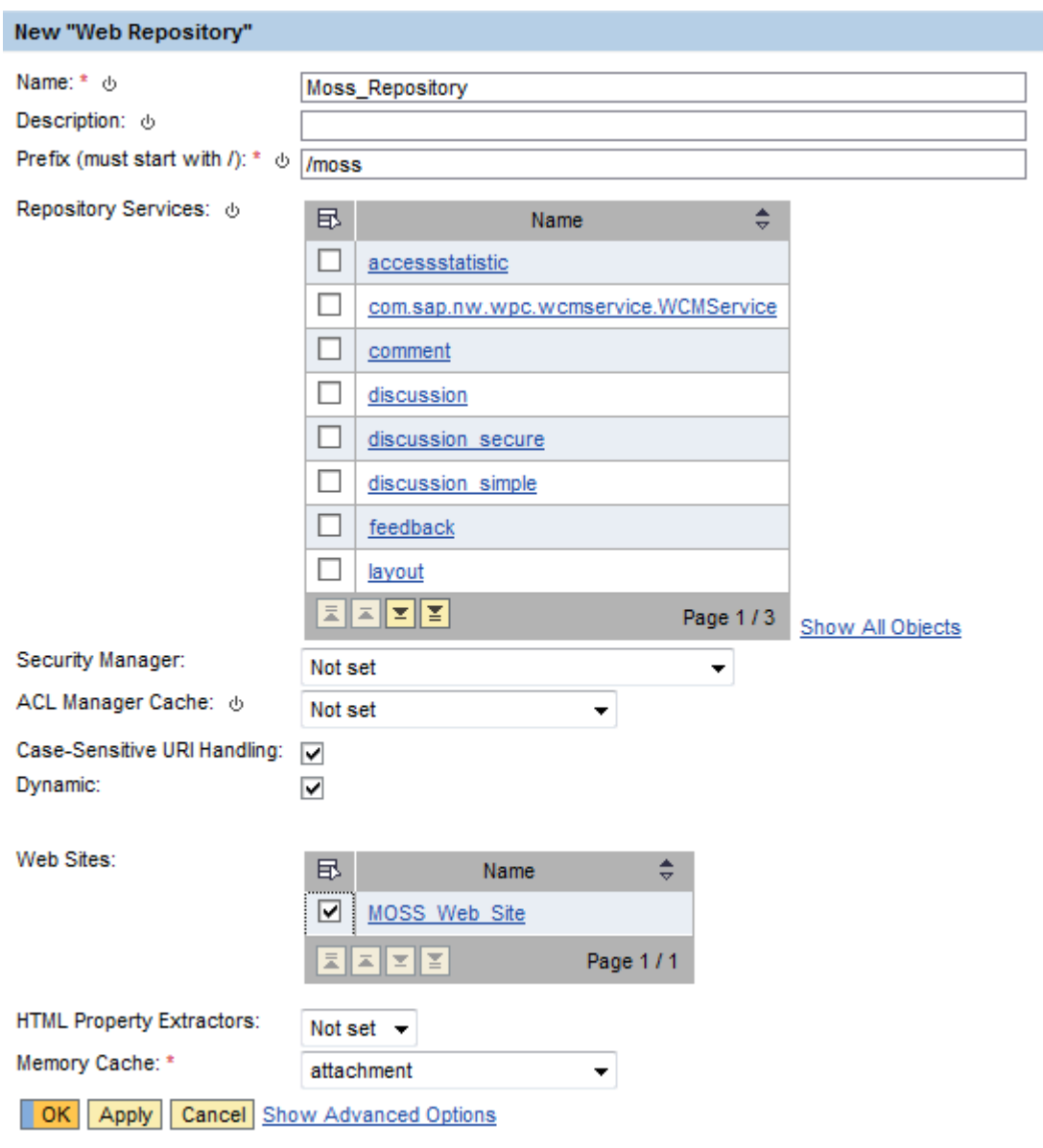

### **O** Note

Enter the following parameters in the configuration of a Web repository manager. For more information about the parameters available please visit [http://help.sap.com/saphelp\\_nw70ehp1/helpdata/en/14/030fc5b63f11d5993900508b6b8](http://help.sap.com/saphelp_nw70ehp1/helpdata/en/14/030fc5b63f11d5993900508b6b8b11/frameset.htm) [b11/frameset.htm](http://help.sap.com/saphelp_nw70ehp1/helpdata/en/14/030fc5b63f11d5993900508b6b8b11/frameset.htm) 

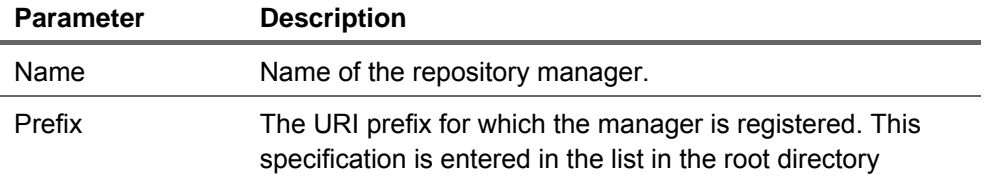

#### 6. Press the OK button

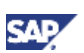

### <span id="page-16-0"></span>4.6 Create a Virtual Index Configuration

The virtual index is created with the standard index administration UI. Create an index instance similar to other search engines such as TREX. Assign the newly created web repository manager as the data source of the virtual index

### 4.6.1 Prerequisites

- Make sure that the Moss Search Plug-in is enabled (See step 4.3)
- Make sure that a Web Repository for the MOSS server was created (see step 4.4)

### 4.6.2 Create a new Sharepoint Index

- 1. Navigate to *System Administration* → *System Configuration* → *Knowledge Management* <sup>→</sup> *Index Administration*.
- 2. Click Create and enter the properties of the new index.

### **In** Important

You will need the ID property when you upload virtual index properties

3. In the Service dropdown list, select *Sharepoint Search*.

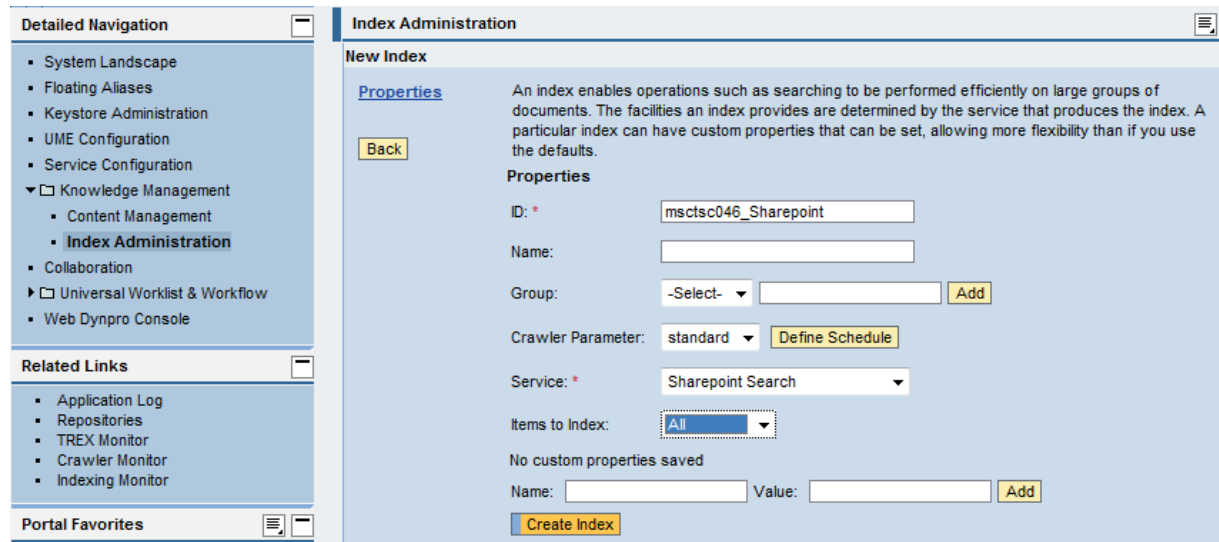

4. Press *Create Index* button

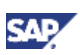

### <span id="page-17-0"></span>4.6.3 Attach the Web Repository to the Index

1. Click *Data Sources* and choose the dynamic Web repository previously defined

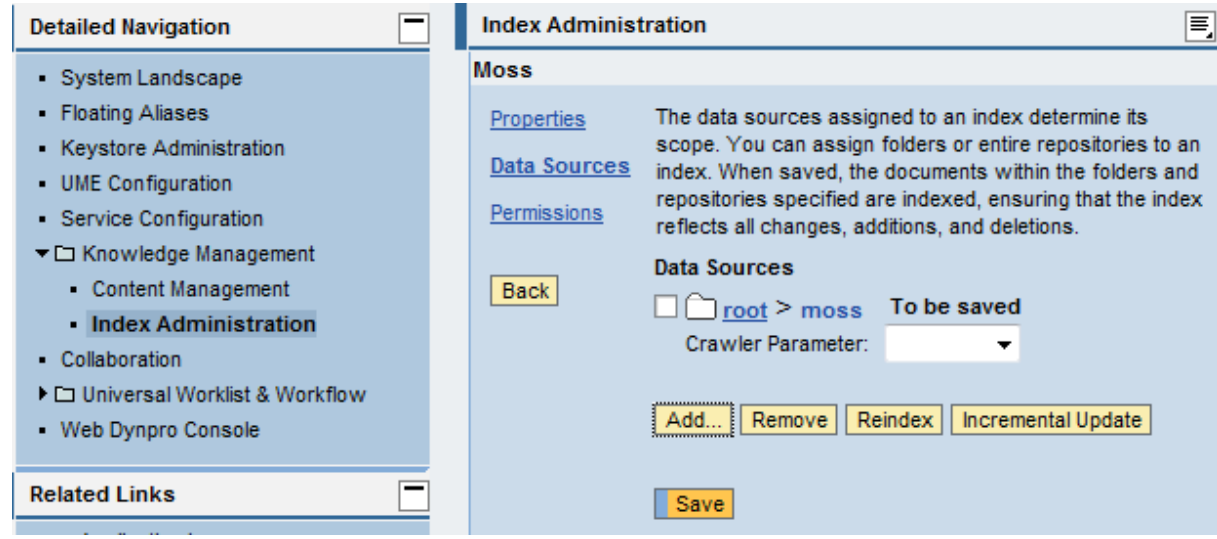

2. Click Save.

### 4.6.4 Upload virtual index properties

- 1. Create a text file with the <name of the virtual index>.txt you just created, in this example **msctsc046\_Sharepoint.txt**
- 2. Add the following custom properties

```
WebServiceAddress=http://<server>:<port>/_vti_bin/search.asmx
```

```
NormalizationFactor=1.0
```
Scope=All Sites

AuthenticationMode=UserMapping

SystemId=<system ID>

#### $\mathbf{\Omega}$  Tip

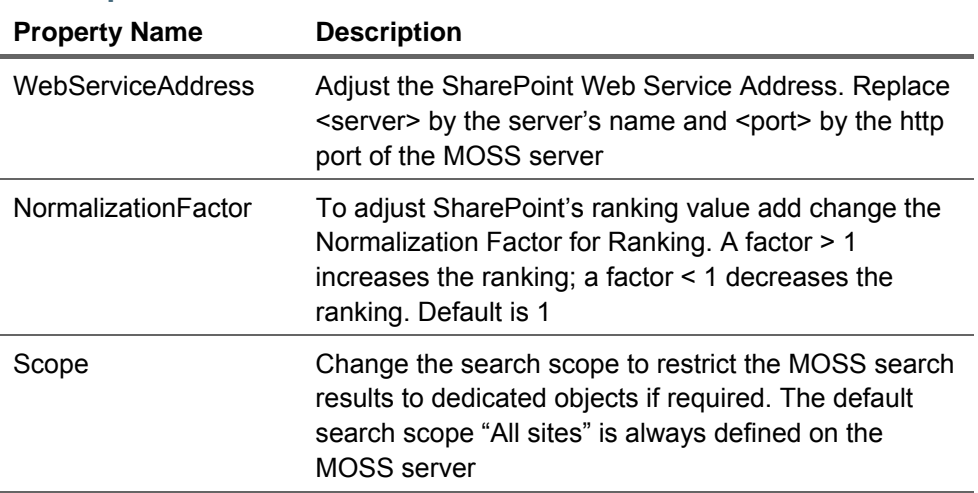

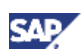

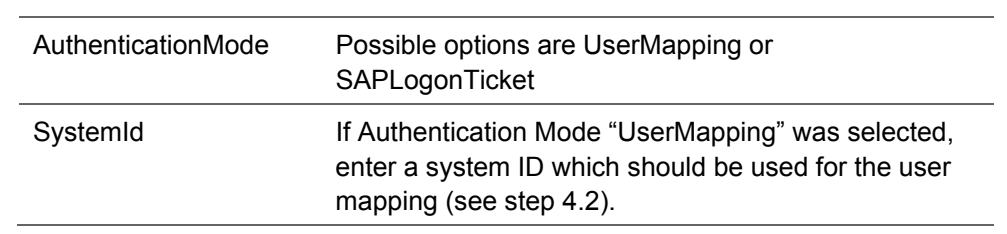

3. Create a resource folder called *config* in the */documents* CM repository and upload the text file into this new folder.

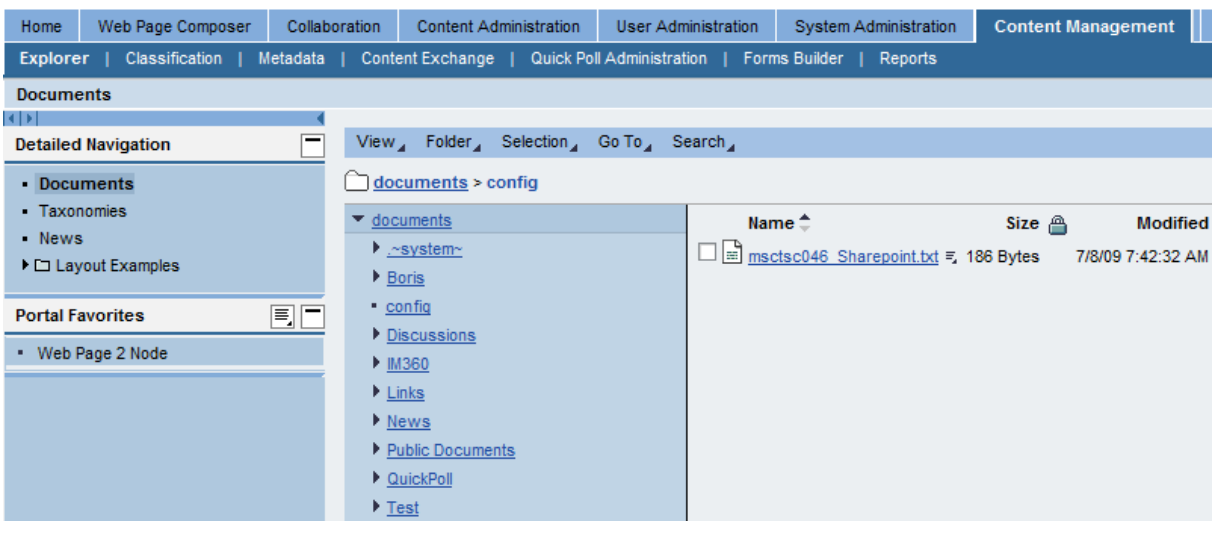

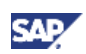

### <span id="page-19-0"></span>5. Appendix

The following are the other use cases that need to be considered when configuring MOSS search plug-in

#### Appendix A - Configure SAP Logon Ticket as authentication mechanism

To be able to use SAPLogonTickets for the authentication the SSO2KerbMap Module must be installed on the IIS where the MOSS server is running. The SSO2KerbMap Module maps a SAPLogonTicket to a Kerberos Ticket, which is accepted by the SharePoint Server. The installation of the Module is described in the following article:

[https://www.sdn.sap.com/irj/sdn/go/portal/prtroot/docs/library/uuid/4f209cf3-0201-0010-1db5](https://www.sdn.sap.com/irj/sdn/go/portal/prtroot/docs/library/uuid/4f209cf3-0201-0010-1db5-d2e33048b6c8) [d2e33048b6c8](https://www.sdn.sap.com/irj/sdn/go/portal/prtroot/docs/library/uuid/4f209cf3-0201-0010-1db5-d2e33048b6c8)

#### Appendix B - Configure a new Search Scope for the MOSS server

To restrict the search results from MOSS server to dedicated objects, a so called Search Scope can be defined on the MOSS server.

1. Start the SharePoint Central Administration page and go to SharedServices1

Central Administration

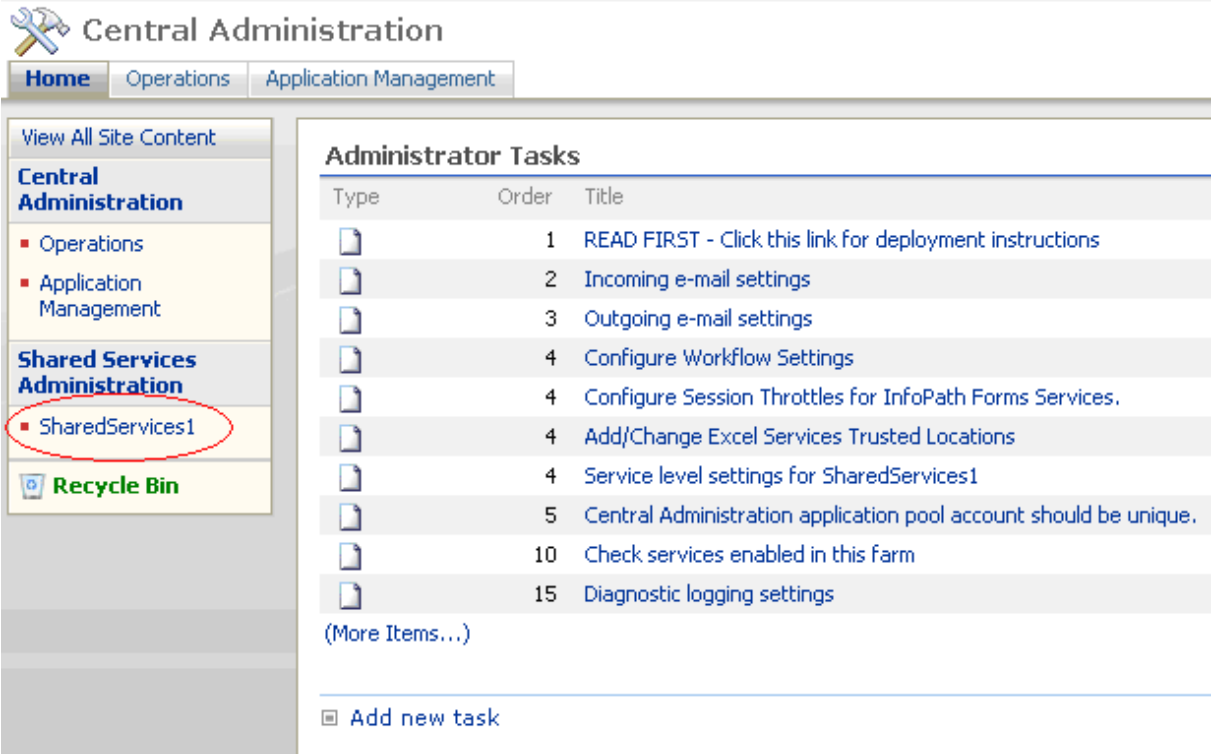

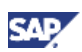

#### 2. Select Search Settings

#### **User Profiles and My Sites**

- User profiles and properties
- Profile services policies
- My Site settings
- Trusted My Site host locations
- Published links to Office client applications
- Personalization site links
- Personalization services permissions

#### Search

#### $\sqrt{ }$  Search settings

Search usage reports

#### Office SharePoint Usage Reporting

■ Usage reporting

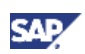

3. Select "View Scopes"

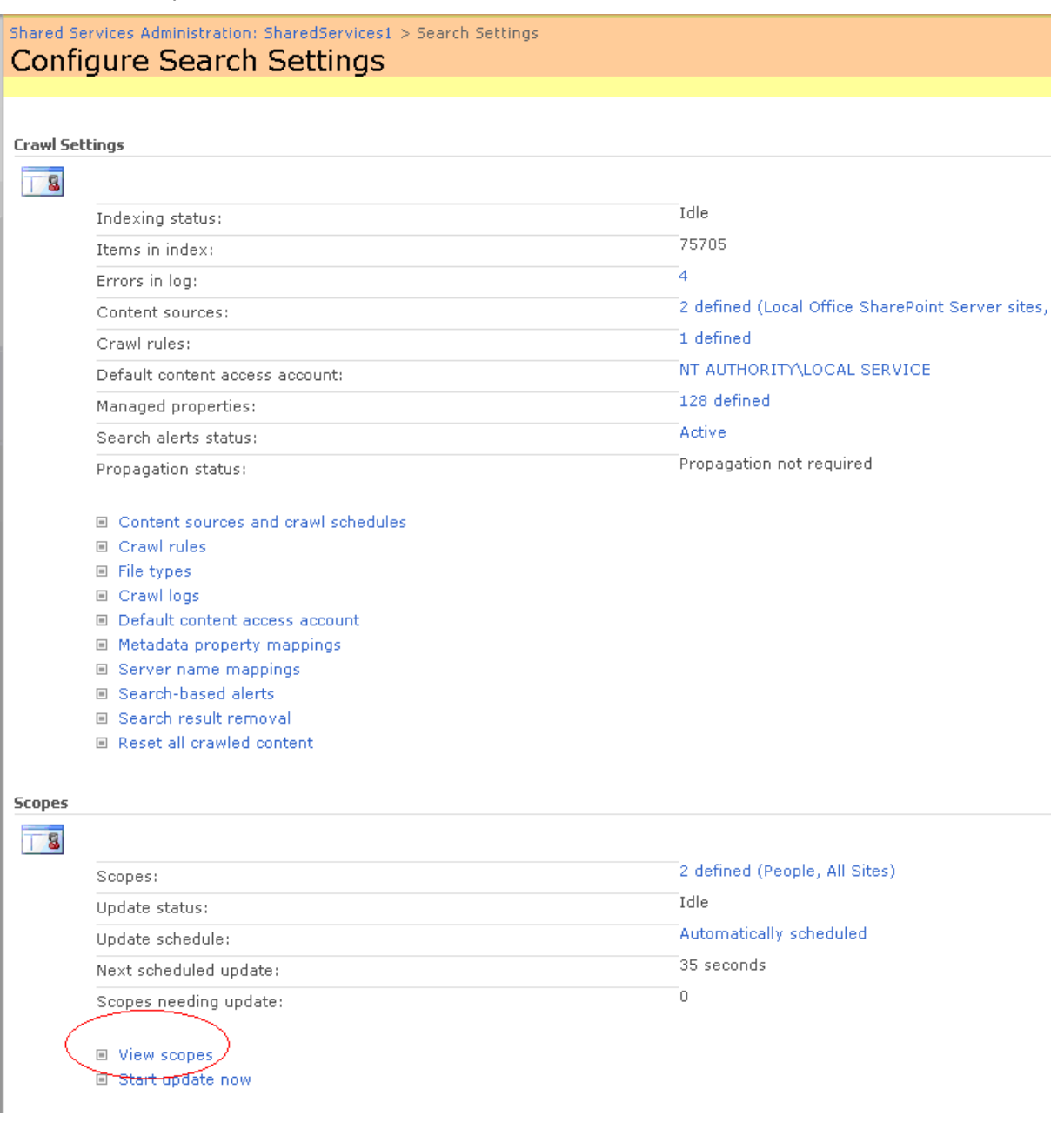

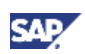

4. Press "New Scope" to create a new Search Scope

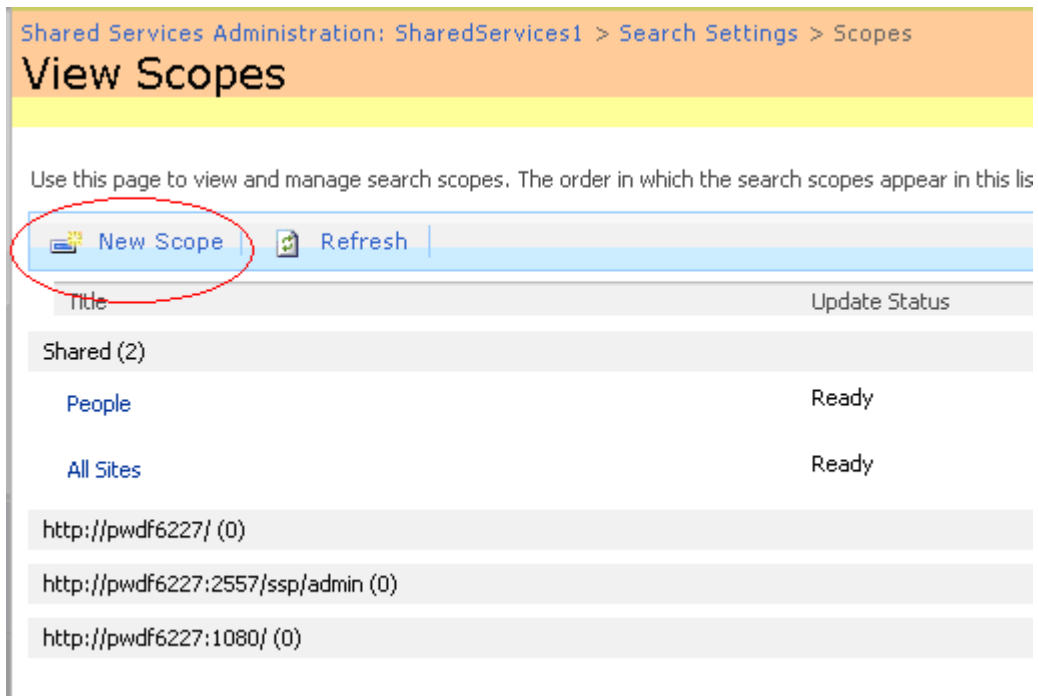

5. Enter a Title for the new Search Scope and press "OK"

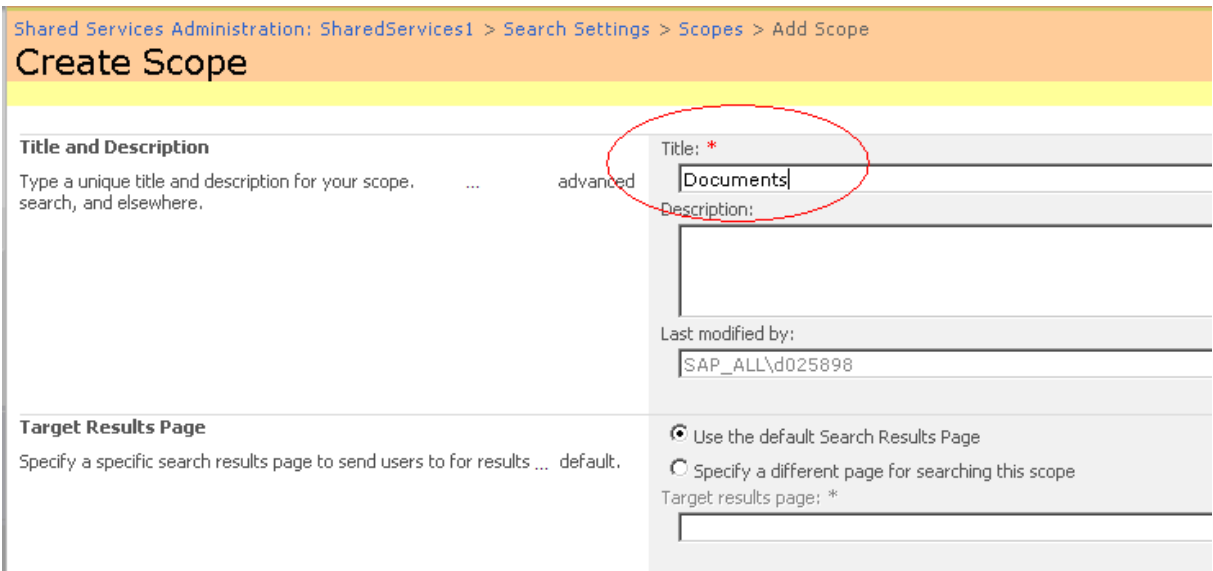

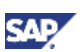

6. Enter a Title for the new Search Scope and press "OK"

Shared Services Administration: SharedServices1 > Search Settings > Scopes > Scope Properties and Rules > Add Scope Rule Add Scope Rule

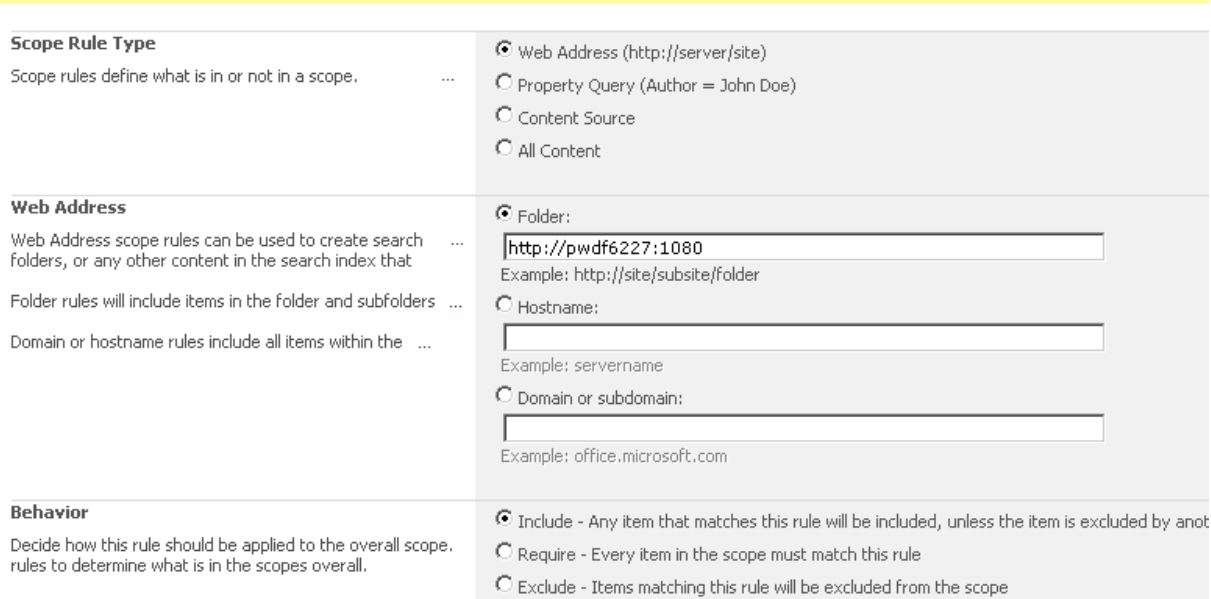

- 7. In the List of Search Scopes Press "Add Rules"
- 8. Create Rules which should be used to restrict the search results (e.g. include only specific sites

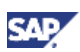

#### <span id="page-24-0"></span>Appendix C - Configure a Property Mapping on the MOSS server

1. Start the SharePoint Central Administration page and go to SharedServices1

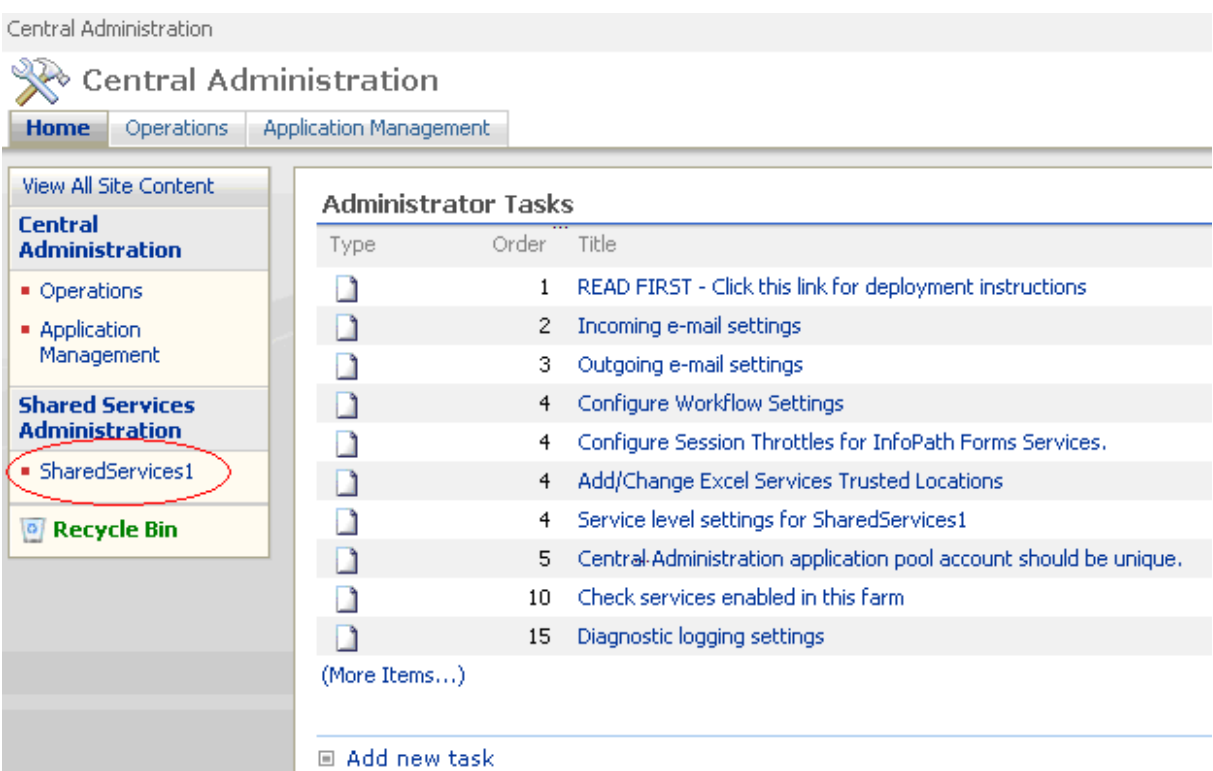

2. Select Search Settings

#### **User Profiles and My Sites**

- User profiles and properties
- Profile services policies
- My Site settings
- Trusted My Site host locations
- Published links to Office client applications
- Personalization site links
- Personalization services permissions

#### Search

 $\sqrt{ }$  Search settings

Search usage reports

#### Office SharePoint Usage Reporting

■ Usage reporting

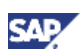

3. Press the link besides "Managed Properties"

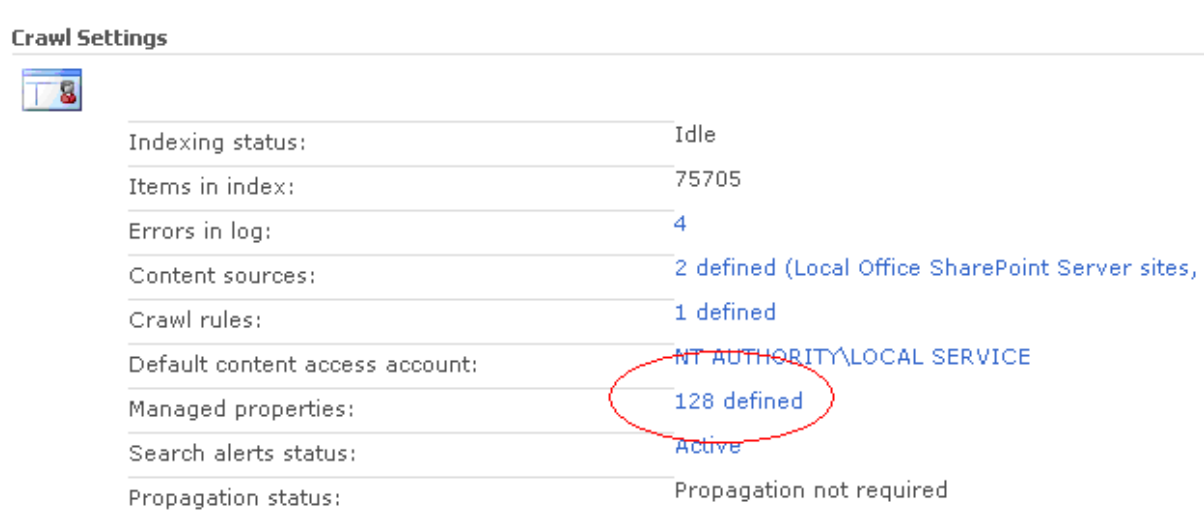

4. Press "New Managed Property" to create a new Property

Shared Services Administration: SharedServices1 > Search Settings > Managed Properties

### **Metadata Property Mappings**

Crawled properties are automatically extracted from crawled content. Users can perform queries over managed properties. Use this pai next full crawl.

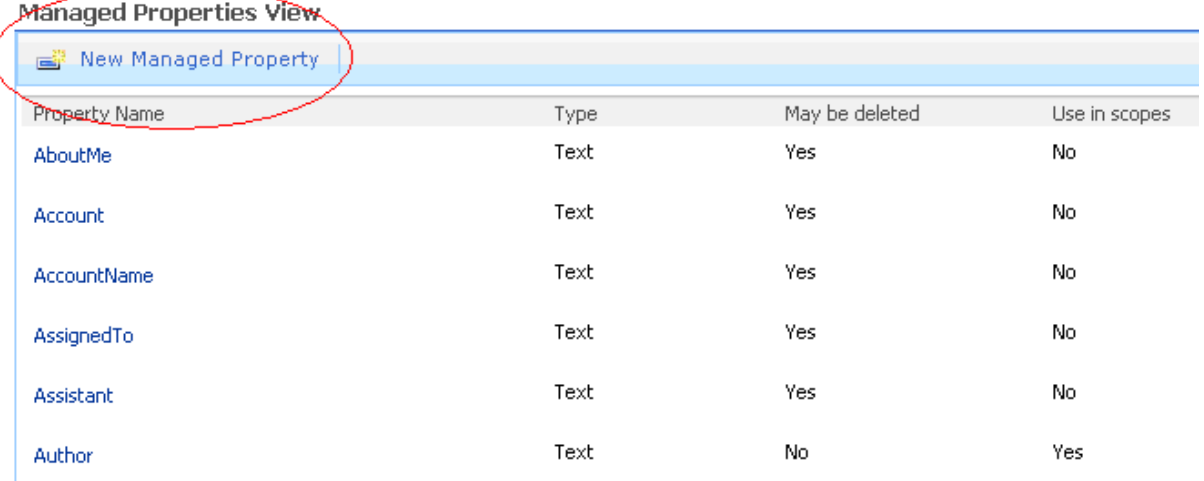

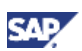

5. Create the new Property which you want to be able to search for and add one or more mappings for a crawled property if possible

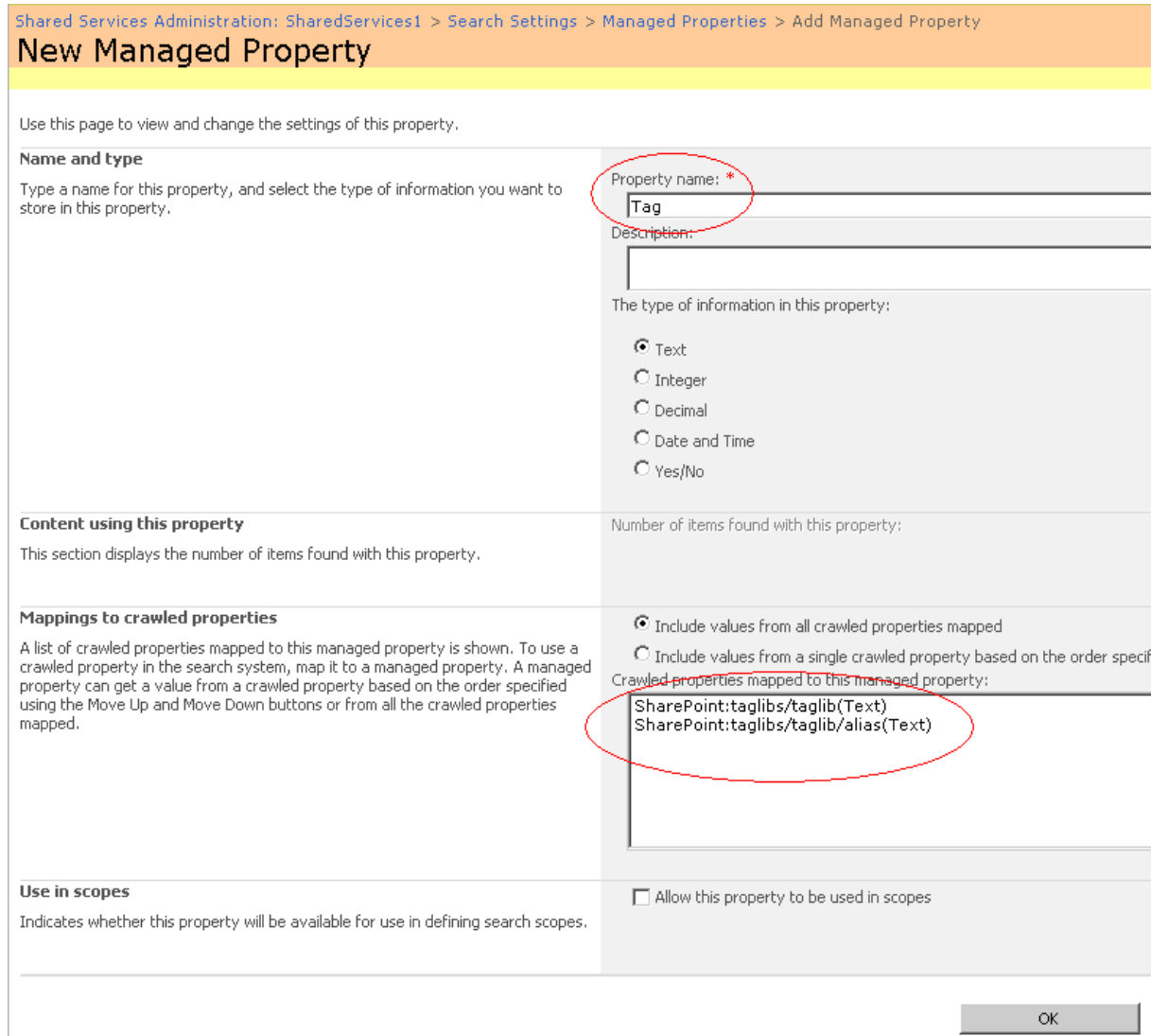

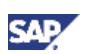

#### <span id="page-27-0"></span>Appendix D - Configure Basic Authentication on the MOSS server

1. Start the "Computer Management" Console on the MOSS server and locate the IISService

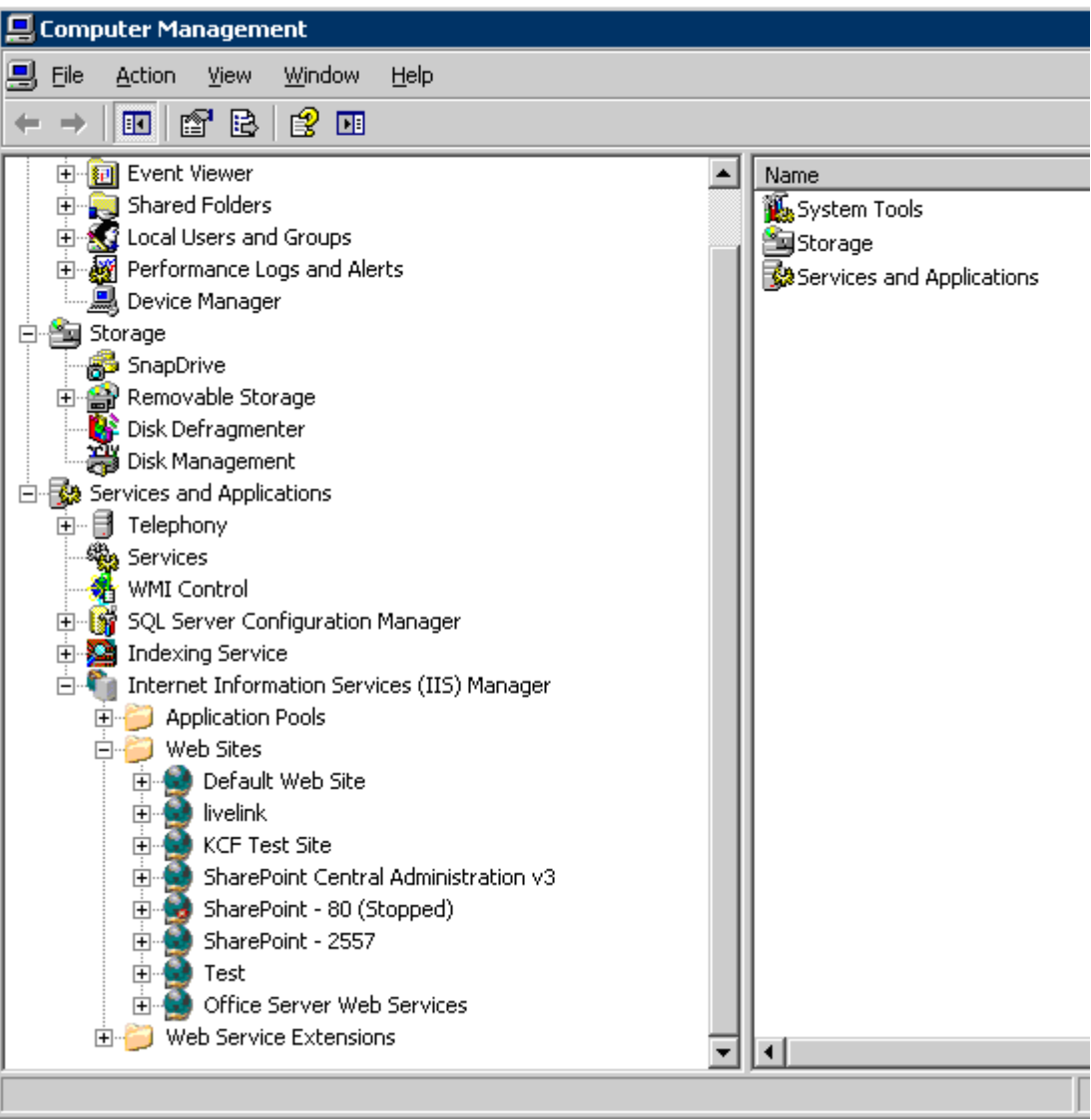

2. Right-Click on the corresponding SharePoint Site and choose "Properties"

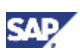

3. Choose the "Directory Security" Tab

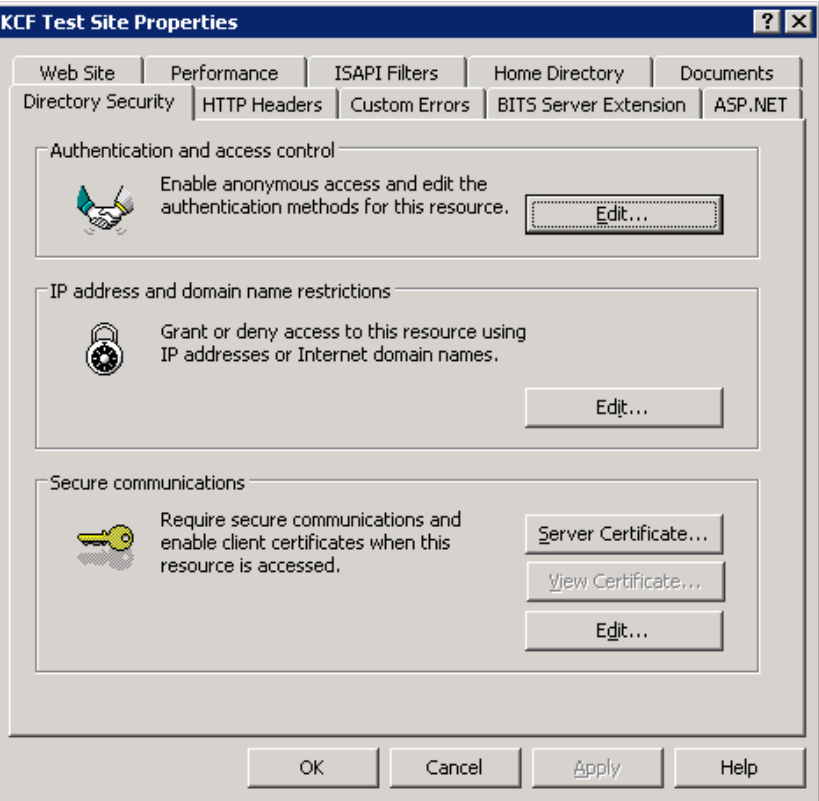

- 4. Press the "Edit" Button for "Authentication and access control"
- 5. Make sure that the checkbox "Basic authentication" is set

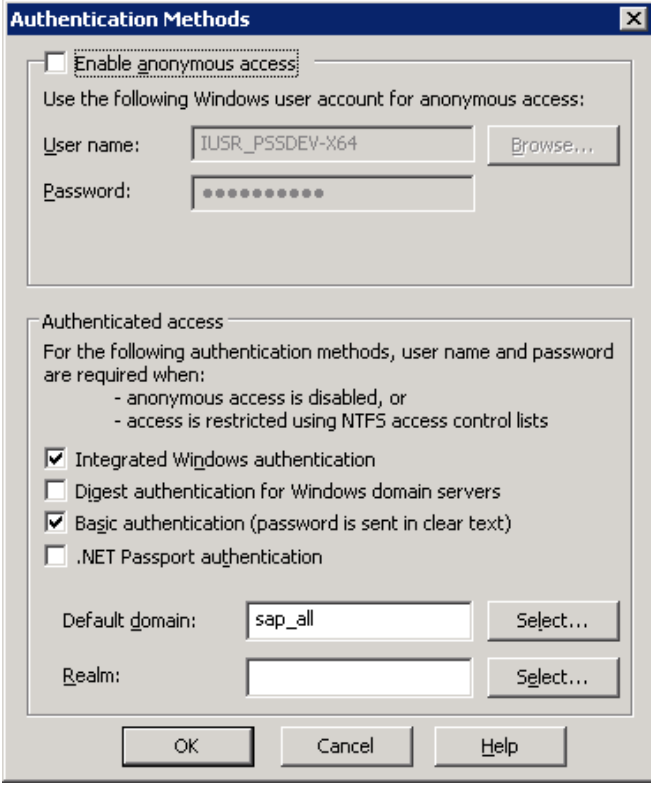

6. Restart the IIS

www.sdn.sap.com/irj/sdn/howtoguides

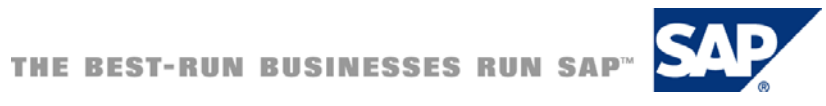